# **Guidelines for online application**

## **Non-Erasmus Study**

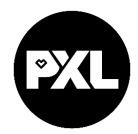

#### **Deadlines**

All the steps described in these guidelines (including the upload of all the signed documents) have to be taken by:

- 01/05 for students applying for the Autumn semester or the full academic year
- 01/10 for students applying for the Spring semester

#### **Nomination**

Exchange students need to be officially nominated by their home university. After your nomination is received and checked by PXL, you'll receive an e-mail. The email contains a registration link.

#### **STEP 1: Registration Mobility Online**

Follow the link in the email that you receive after creating your application and register in Mobility Online.

Your registration number is already filled in. Fill in your birth date and select **"Continue"**.

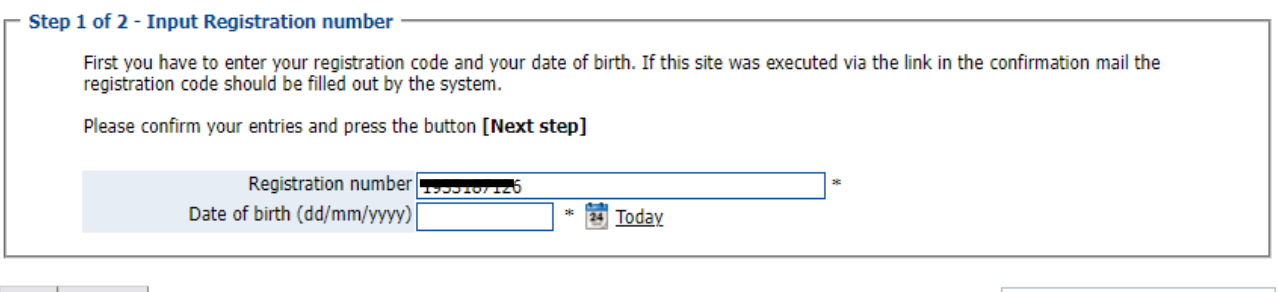

Back Continue

English  $\overline{\mathbf{v}}$ 

You have to choose a personal login and password. Be aware that you will need this login and password for later access to your personal application work flow in Mobility Online.

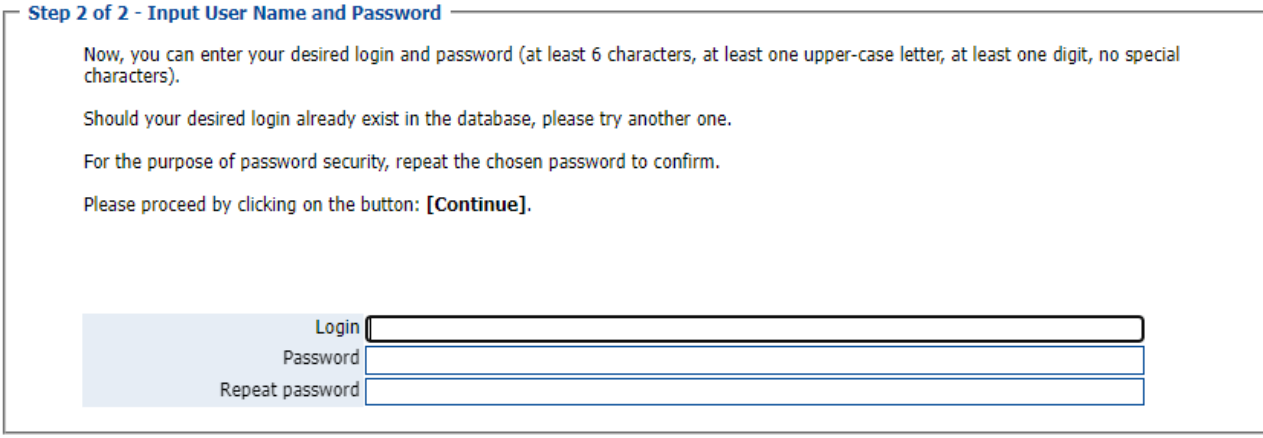

Back Continue

Select **"Continue"** to finish the registration.

If you want continue your application immediately, go to **"Login to Mobility-Online"**.

- 2 - You will receive a second email with the confirmation of registration. This email contains a **personal link** that you have to **use for all future access** to the online portal. Here you can manage and edit your application at any time (update, change, upload documents, … ).

## **STEP 2: Log in to the online portal and complete your personal data**

Go to the online portal. The workplace guides you through the steps that you have to take inorder to finalise your application.

Select "**Complete your additional data**" to complete your application data.

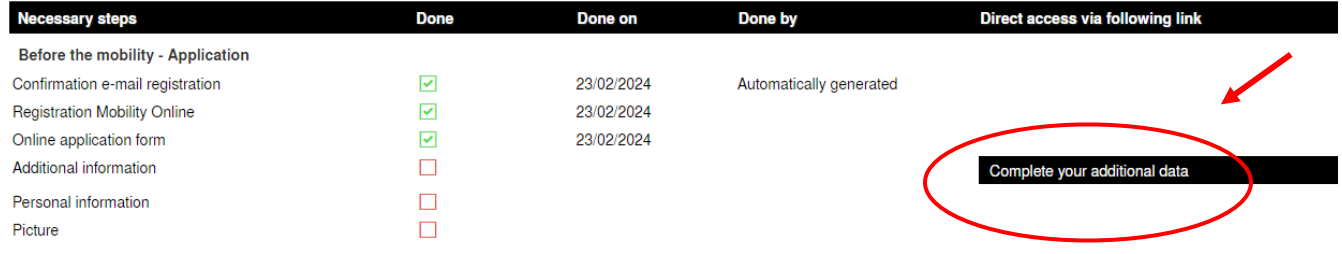

Select **"Click here to update"** to unlock your data.

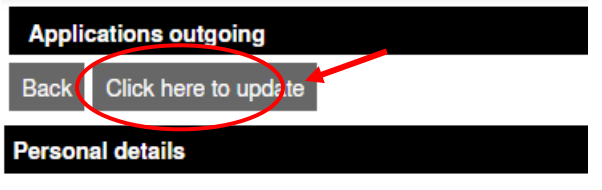

Then complete all data.

Select **"Update"** and then **"Back"**

Select **"Update/confirm personal information"** in the work flow.

Select **"Click here to update"** to unlock your data.

Complete your personal data and select "update personal data". In order to proceed, select **"Back to general overview"**.

Select **"upload picture of yourself for student card"** in order to upload a photo that will be included in your application form and can be used for your PXL student card.

*Optional: select "download application form" in order to download the application form as a pdf file.*

#### **STEP 3: Complete learning agreement**

You now have to complete your learning agreement with the courses that you intend to take at PXL.

You find all the available courses on [www.pxl.be/international-](http://www.pxl.be/international)exchange.

Select **"Select the courses you wil follow at the host institution".**

Select **"Enter further courses"** to enter a course.

#### **Semester → Select:**

**→** Autumn for courses taking place in the Autumn semester

Select a course from the list at **'course unit at the host institution'** 

 $\supset$  Spring for courses taking place in the Spring semester

(If you applied for a full academic year: first select autumn semester, add the courses, than select spring semester, add more courses)

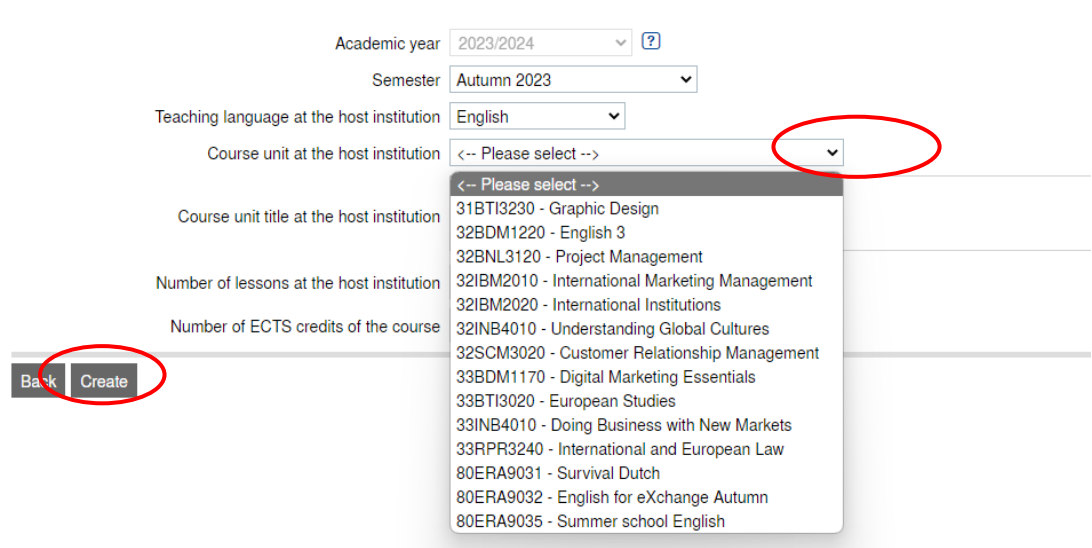

All the fields will be completed automatically. Select **"Create"** to add the course unit to your learning agreement. Do so for all the courses you want to enroll for.

Click **"back"** to go back to your application workflow.

#### Select **"Fill in courses at the home institution that will be replaced".** Select **"Enter further courses"** to enter a course.

- Optionally you can add a course unit code.
- Complete the course unit title.
- Complete the number of credits.
- Information about/link to course at home: In countries where the "ECTS" system is not in place, the name of the equivalent system that is used, and a web link to an explanation to the system should be added here.

Select **"Create"** to add the course unit to your learning agreement. Do so for all the courses you want to enroll for.

Click **"back"** to go back to your application workflow.

#### **STEP 4: Print the learning agreement and collect signatures**

Click **"Download Learning Agreement"** so you can download it as pdf.

- Sign it yourself
- Go to the representatives at your home university for approval and signatures.
- Scan the signed documents so you can upload them.

Digital signatures can be accepted

## **STEP 5: Upload signed learning agreement**

Scan and upload the signed learning agreement in pdf format (all pages).

## **STEP 6: Upload extra documents**

For students applying for the international courses in Arts and Design and Music, an extended electronic artistic and personal portfolio must be submitted.

A transcript of records, CV or motivation letter could be necessary. Check your programme information on [www.pxl.be/international-exchange.](http://www.pxl.be/international-exchange)

You can review (delete or edit) all uploaded documents through the step **"view all uploaded documents"**

## **STEP 6: Upload certificate English Proficiency**

*If your mother tongue is English, this step will not be displayed.*

Upload a certificate of your English proficiency.

## **STEP 7: All documents received by PXL?**

Your application is complete as soon as

- you filled in everything correctly,
- your learning agreement is approved by your home institution with signatures,
- you uploaded the signed learning agreement,
- you uploaded necessary additional documents

We will then check whether your application is valid. This can take up to 5 working days. You can check the status in your personalwork flow.

☞

All necessary documents received by PXL

## **STEP 8: Approval by the department (faculty) of PXL**

After the formal check, the PXL department where you applied for will screen and approve your application. After the departmental approval, the central international office approves and uploads the learning agreement and letter of acceptance in MobilityOnline.

You'll receive an e-mail to confirm your acceptance with your signed Learning Agreement and Acceptance Letter in attachment. You can also download them from Mobility Online at any time

ا⊽ا

ا∝ا

#### Before the mobility - Approval

Approval application form

Learning Agreement signed and uploaded by PXL

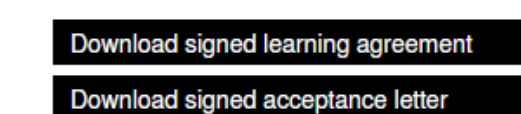

## **STEP 9: final registration at PXL**

Now you still have to register yourself in another system in order to be enrolled as a PXL student and receive your student account and -card. You find the link and manual to do this in the acceptance e-mail.

Good luck with your application! PXL International Relations [international@pxl.be](mailto:international@pxl.be)